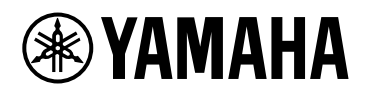

# 用户指南VSTRACK PRO

## 目录

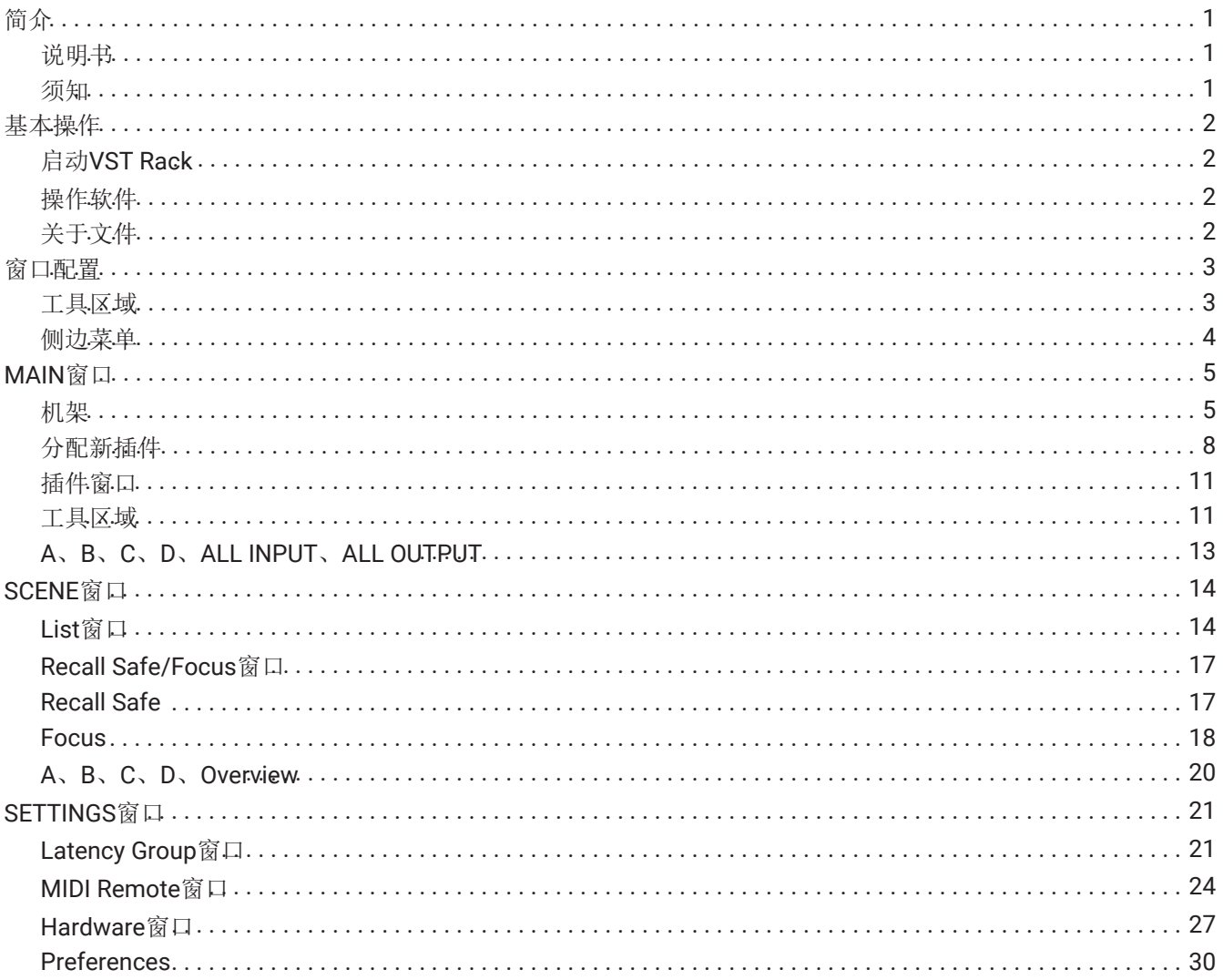

## <span id="page-2-0"></span>简介

VST Rack是适用于Mac和Windows的插件宿主软件,可以利用混响、最大化器、压缩器和限幅器等各种VST插件 效果进行音频处理。本软件采用了Steinberg的音频引擎,该引擎在Nuendo和Cubase中的应用具有良好的口碑, 以此为音响工程师提供高质量和稳定的插件环境。

### <span id="page-2-1"></span>说明书

- **VST Rack**安装指南(**PDF**) 对如何安装VST Rack进行说明。
- **VST Rack**用户指南(本说明书) 对配置和操作VST Rack所需的全部项目进行说明。
- **VST Rack**插件参考(**PDF/HTML**) 对插件参数进行详细说明。

#### <span id="page-2-2"></span>须知

- 本软件和本用户指南属于Yamaha公司的独家版权。
- 未经制造商的书面同意,不得以任何方式全部或部分复制本软件或翻印本用户指南。
- Yamaha公司对使用本软件或本用户指南所产生的任何结果或影响不承担任何责任。
- 有关因应用程序版本更新而导致的对系统软件或部分功能和规格的任何变更的信息,请参阅以下URL。 <https://www.yamaha.com/proaudio/>
- 本用户指南所显示的插图和屏幕截图仅供说明用途。因此,可能与实际规格有所不同。
- 除非得到著作权法和其他相关法律的许可,如复制以供个人使用,未经版权持有者许可,禁止复制或挪用 由Steinberg、Yamaha和第三方出售和/或提供的音乐/声音数据。当使用该内容时,请咨询版权专家。
- Windows是微软公司在美国和其他国家的注册商标。
- Mac是苹果公司在美国和其他国家注册的商标。
- Steinberg、VST和eLicenser是Steinberg Media Technologies GmbH(以下简称"Steinberg")的注册商标。
- 本用户指南中出现的公司名称和产品名称均属于该公司的注册商标或商标。
- 本用户指南提供截至出版时的最新规格。最新版本可在Yamaha网站上下载。

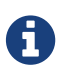

有关使用本应用程序时如何进行连接的信息,请参阅被连接设备的说明书。

<span id="page-3-0"></span>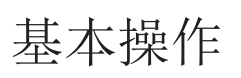

## <span id="page-3-1"></span>启动**VST Rack**

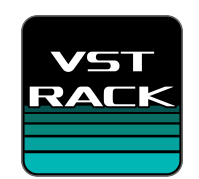

#### 1. 双击桌面上的图标以启动**VST Rack**。 如果启动时在eLicenser中找到许可证,则显示MAIN窗口。

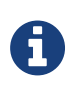

· 如果启动时在eLicenser中找不到许可证, 则显示错误窗口。请点击OK按钮退出应用程序, 激活许可证,然后启动应用程序。

· 也可通过点击(或双击) 在VST Rack中创建的项目文件(扩展名为.vstrack) 启动应用程 序。VST Rack启动,并加载文件。

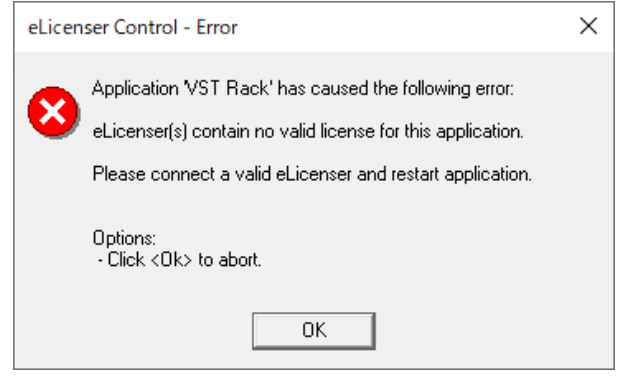

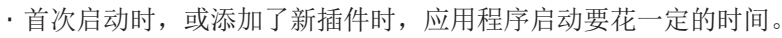

· 使用Mac时, 必须在"系统偏好设置" > "安全性与隐私" > "隐私"中允许麦克风输入。VST Rack 启动后,可能会要求麦克风的访问许可。

## <span id="page-3-2"></span>操作软件

A

- 通过按住[Ctrl]/[command]并点击各软件中的部分旋钮和滑动条/推子,可将其恢复默认值。
- 通过按住[SHIFT]键并拖动各软件中的部分旋钮和滑动条/推子,可进行微调。

## <span id="page-3-3"></span>关于文件

VST Rack使用以下文件。

- 项目文件(扩展名为**.vstrack**):包含所有VST Rack设置的文件
- 机架预设(扩展名为**.rackpreset**):包含插件配置和各插件参数值以及机架输入/输出增益的文件

## <span id="page-4-0"></span>窗口配置

## <span id="page-4-1"></span>工具区域

显示VST Rack窗口切换和场景信息。

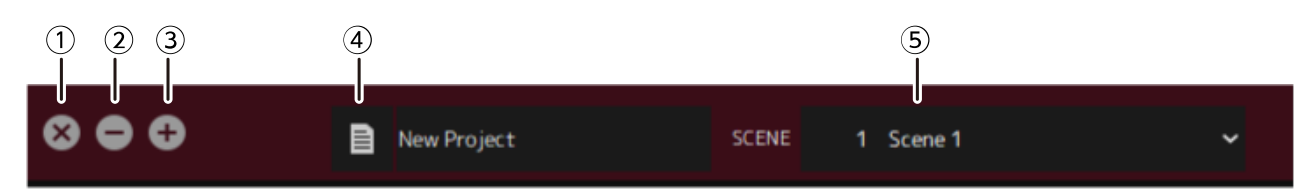

#### ① **[X]**按钮

退出VST Rack。

如果正在编辑内容,会显示对话框询问是否要保存。

#### ② **[−]**按钮

最小化VST Rack窗口。

#### ③ **[+]**按钮

最大化VST Rack窗口。

#### ④ **File**按钮

打开文件菜单。

#### 文件菜单

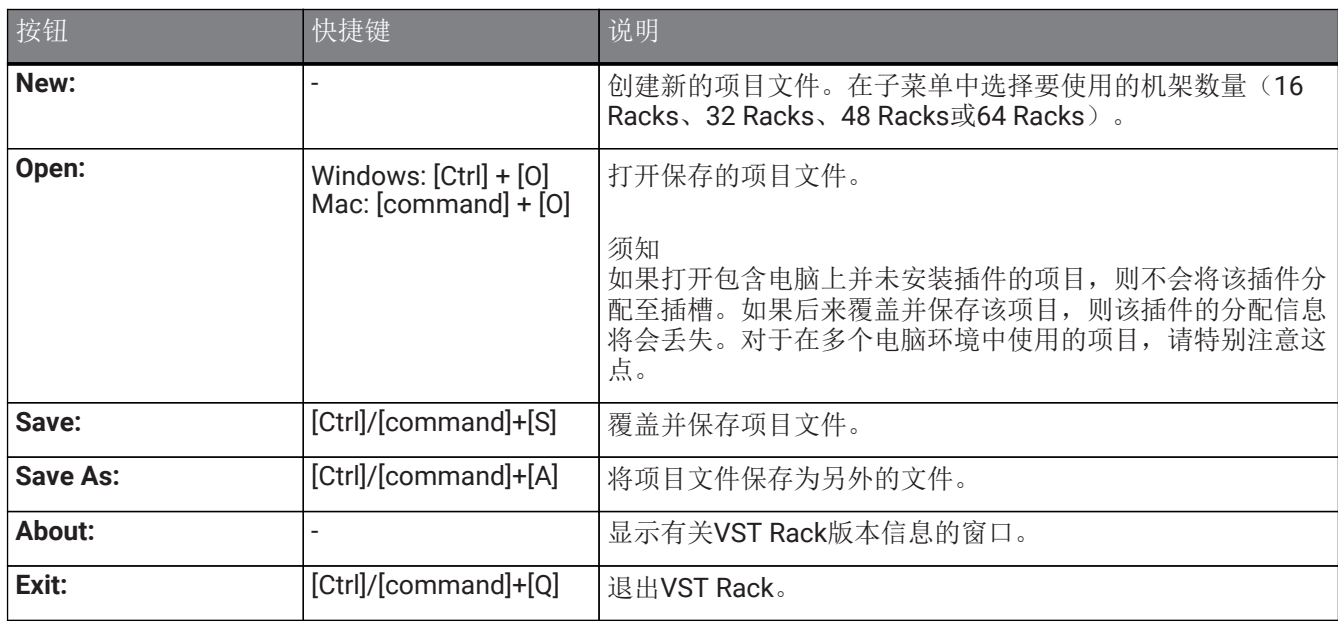

#### ⑤ **SCENE**

显示当前场景。

可从点击此处所显示的弹出菜单中调用场景。

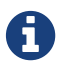

T 可在SETTINGS中配置设置, 使调用确认对话框不显示。

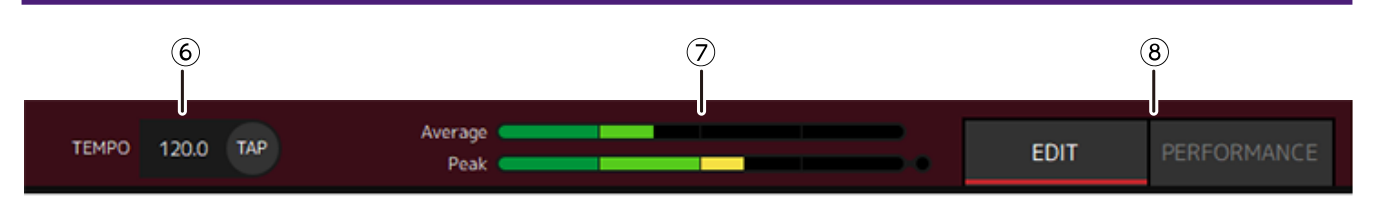

#### ⑥ **TEMPO**

双击以输入速度。如果点击[Tap]按钮,则显示[Tap Tempo]对话框。使用鼠标点击或使用键盘空格键在[Tap Tempo]对话框中输入速度。

⑦ 性能表

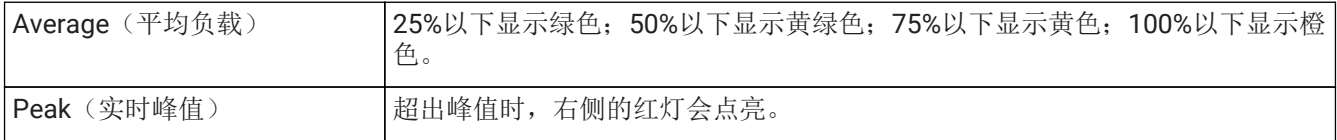

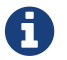

peak(实时峰值)的红灯会保持点亮,到点击性能表为止。

#### ⑧ **[EDIT]/[PERFORMANCE]**按钮

在EDIT模式和PERFORMANCE模式之间切换。 在EDIT模式中,可以编辑所有参数。处于EDIT模式时,背景颜色为红色。 在PERFORMANCE模式中,无法进行任何会中断音频的编辑。

<span id="page-5-0"></span>侧边菜单

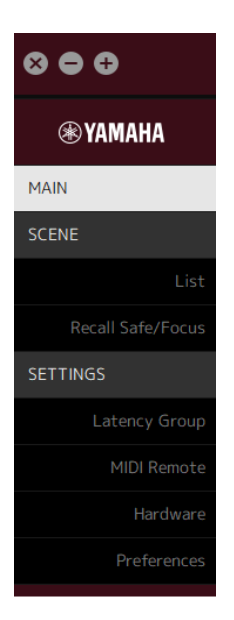

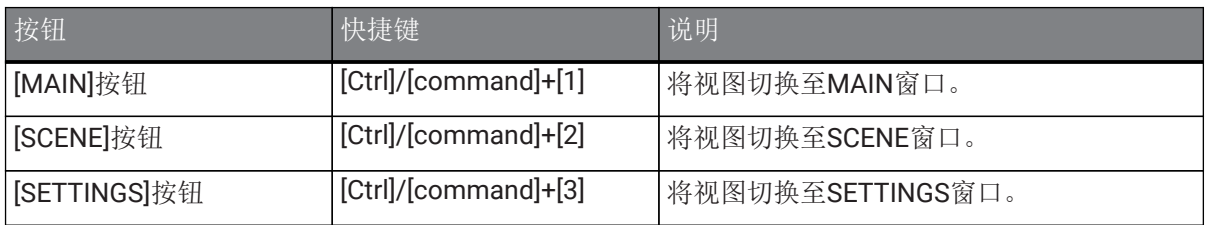

## <span id="page-6-0"></span>**MAIN**窗口

MAIN窗口相当于标准混音器上的调音台。在MAIN窗口中,以被称为机架的装置为单位来处理音频的输入/输出。

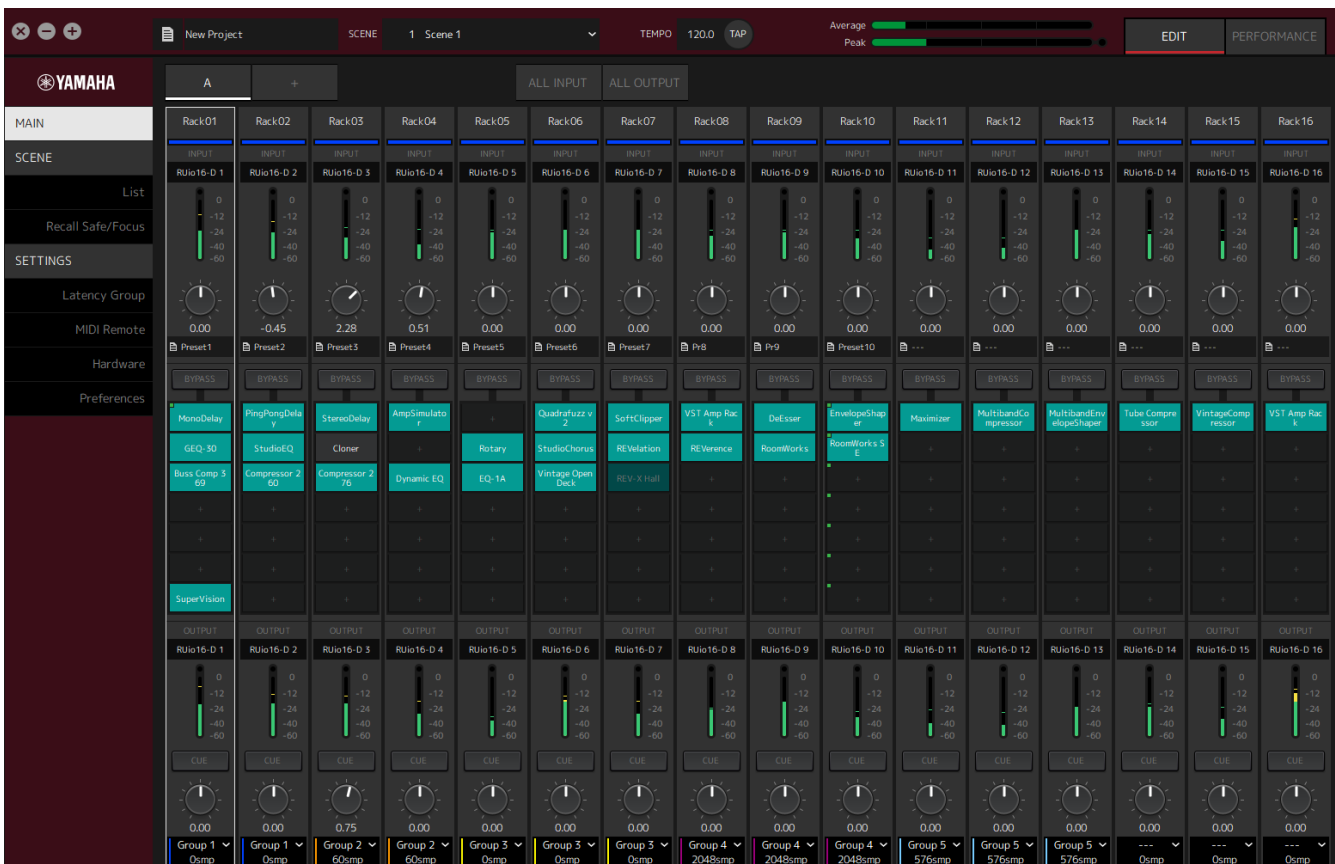

## <span id="page-6-1"></span>机架

机架相当于标准混音器上的声道条。沿着从窗口顶部至窗口底部的信号路径处理音频信号。

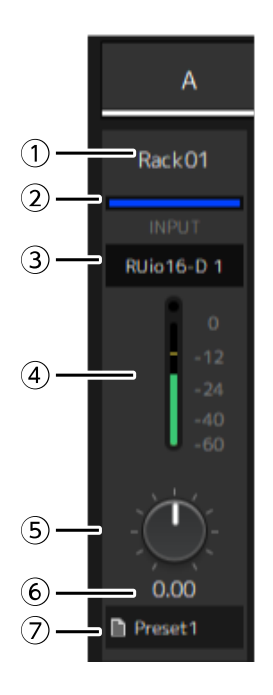

#### ① 机架名称

显示机架的名称。双击可编辑名称。

② 机架颜色

可指定各机架的颜色。点击可显示调色板。

③ 输入声道

显示已为机架设置的输入声道。

④ 输入表

显示机架输入信号的电平。

⑤ 输入增益旋钮

调整输入增益。拖动可更改增益值。

⑥ 输入增益值

显示输入增益值。双击可输入数值。

⑦ 机架预设

如果机架正在使用预设,则显示预设名称。点击可显示以下菜单。

机架预设菜单

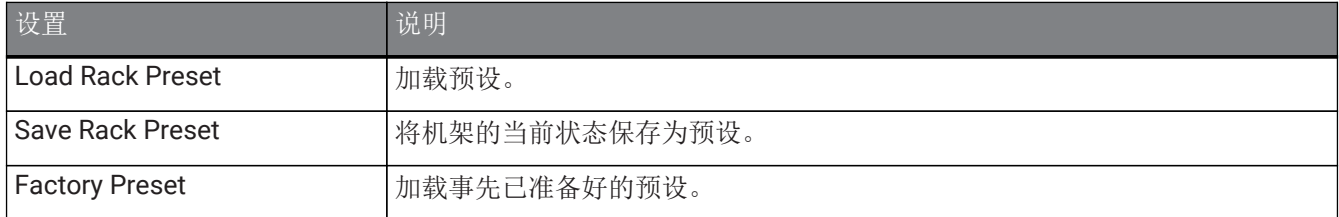

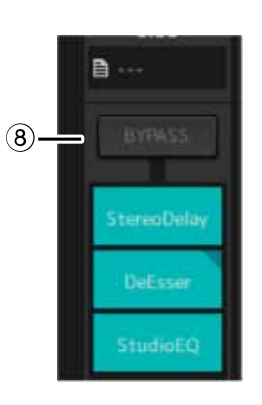

#### ⑧ **[BYPASS]**按钮

打开/关闭整个机架的绕过。点击按钮可选择打开/关闭。 当绕过打开时,按钮被橙色边框包围。

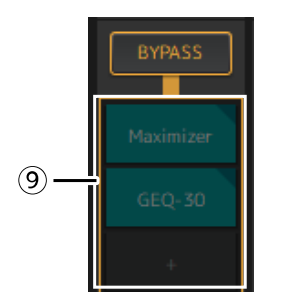

⑨ 插件插槽

显示分配至机架的插件的名称。可配置插件。

## <span id="page-9-0"></span>分配新插件

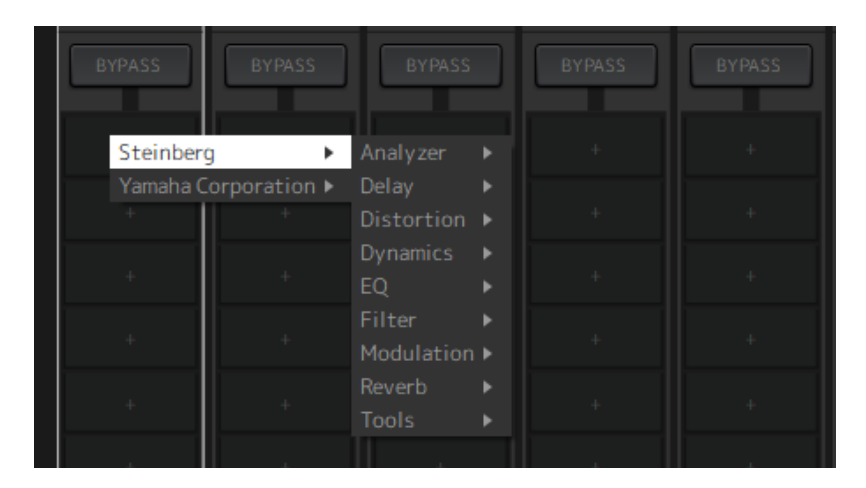

左键点击空的插槽可显示插件列表。在列表中拖动鼠标,并选择想要的插件名称将该插件分配至插槽。

绕过、删除、禁用、复制、打开和关闭插件

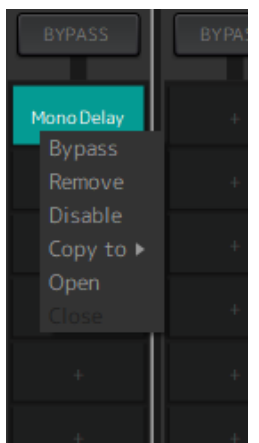

右键点击插件名称可显示插件菜单。在菜单中拖动鼠标,并点击想要的操作。

插件菜单

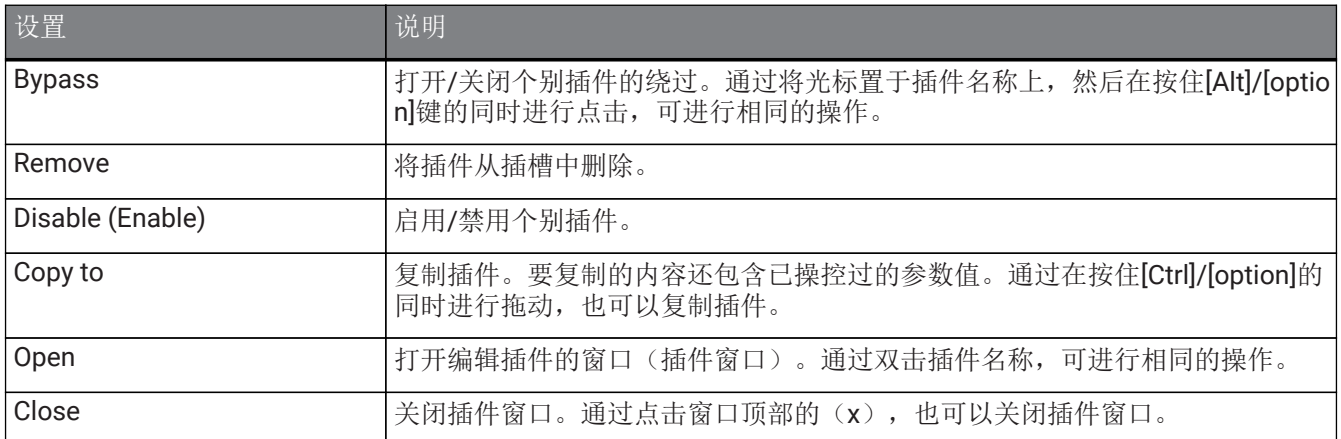

### 插件显示

启用插件的安全调用时,左上角的指示灯会点亮。

通过按住[Alt]/[option]键并左键点击,可打开/关闭各插件的绕过功能。此外,可左键点击以显示可分配插件的列 表。拖动插件可将其移动。

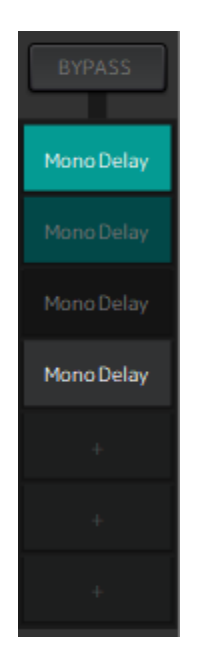

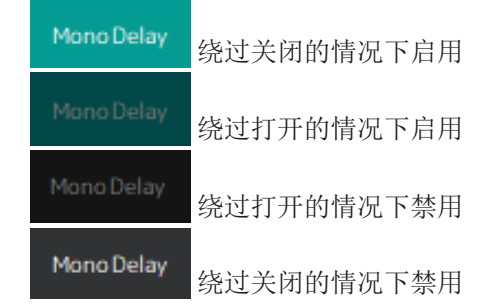

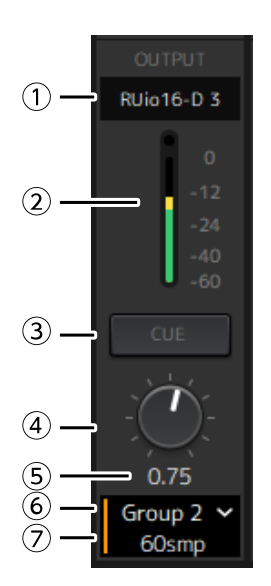

① 输出声道

显示已为机架设置的输出声道。

② 输出表

显示从机架输出的音频信号的大小。达到峰值时,圆形红色指示灯会点亮。

#### ③ **[CUE]**按钮

将音频信号输出至在"Settings" → "Hardware" → "Monitor"中设置的声道。无法同时打开多个机架的[CUE] 按钮。

④ 输出增益

调整输出增益。拖动可更改增益值。

⑤ 输出增益值

显示输出增益值。双击可输入数值。

⑥ 延迟组

显示延迟组的名称。点击后从所显示的列表中选择延迟组。

⑦ 延迟值

显示机架的延迟。

右键点击可在样本和毫秒之间切换单位。

右键菜单

右键点击机架(插件插槽以外的任何部位)可显示右键菜单。在菜单中点击想要的操作。

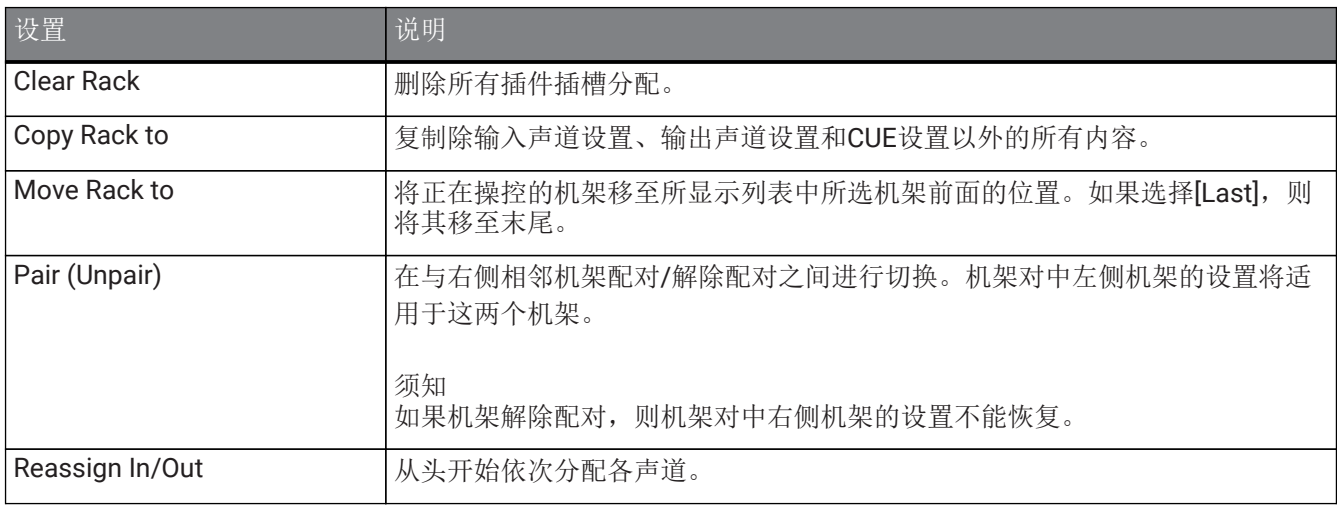

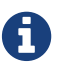

通过左右拖动的方式也可移动机架。

## <span id="page-12-0"></span>插件窗口

插件窗口用于配置插件和操控插件参数。本部分说明插件窗口的工具区域。有关各插件的特定参数,请参阅VST Rack插件参考。

## <span id="page-12-1"></span>工具区域

工具区域位于插件窗口的顶部。

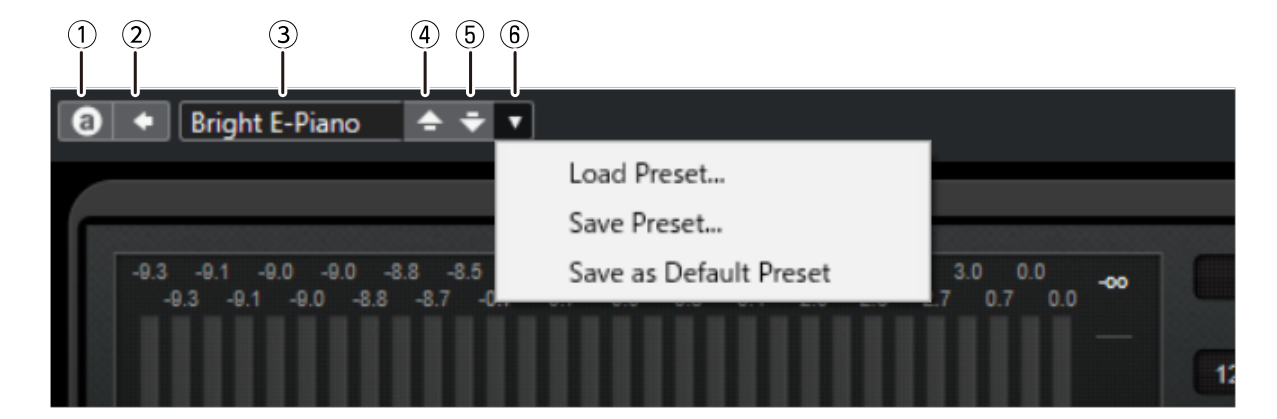

#### ① **[Switch A/B Settings]**按钮

将参数从A(B)设置切换至B(A)设置。这样可比较A设置和B设置的同时创作声音。

#### ② **[Apply Current Settings to A and B]**按钮

将当前参数保存至所选设置(A或B)。

#### ③ 预设名称

如果正在使用预设,则显示预设名称。点击可显示预设列表。Results窗口的菜单显示如下。

#### **Results**窗口工具栏

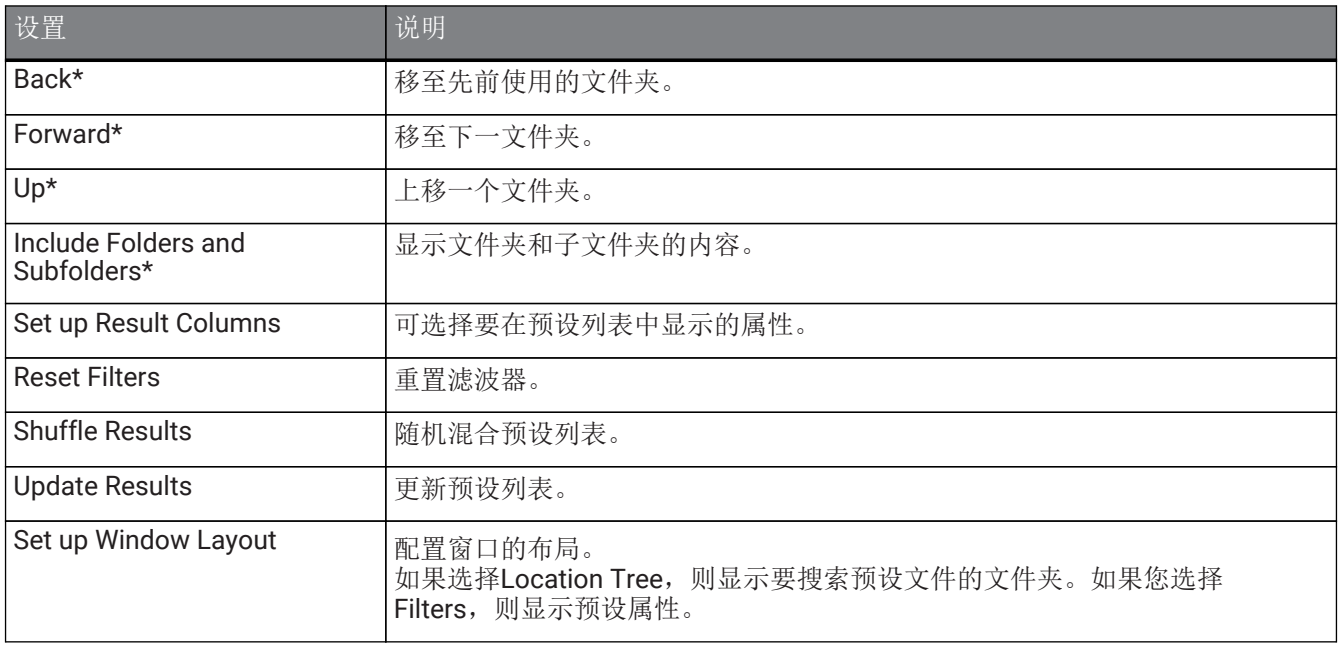

\*这些功能是为了方便显示Cubase和Nuendo中具有复杂层次结构的预设。由于VST Rack插件的简单文件夹结构, 即便进行这些操作,窗口中也可能不会有变化。

#### ④ **[Load previous Program]**按钮

在预设列表中加载先前预设。

#### ⑤ **[Load next Program]**按钮

在预设列表中加载下一预设。

#### ⑥ **[Preset Management]**按钮

点击可显示以下菜单。

预设管理菜单

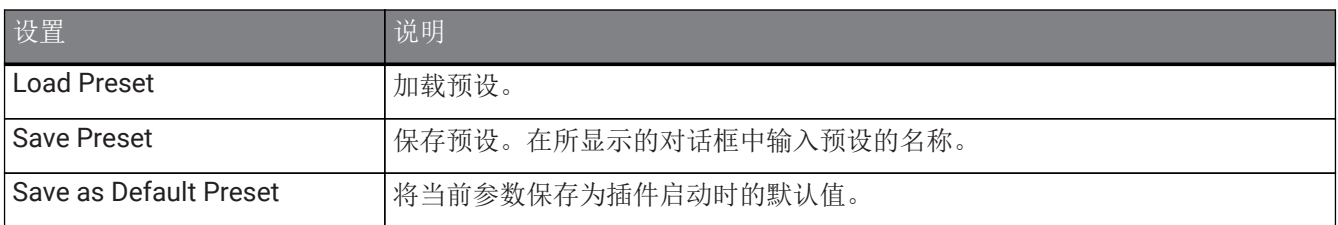

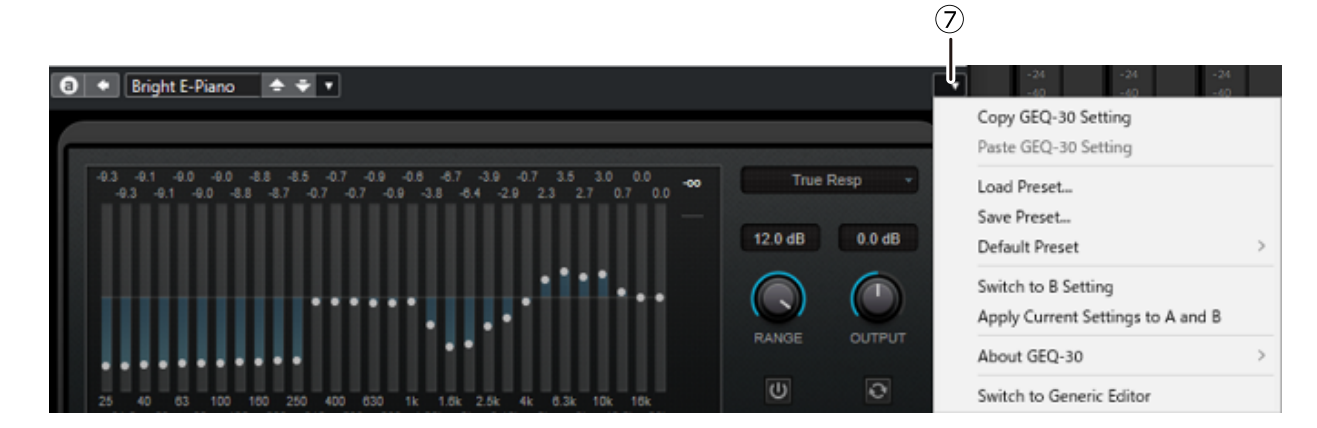

#### ⑦ **Function**按钮

点击可显示以下菜单。

功能菜单

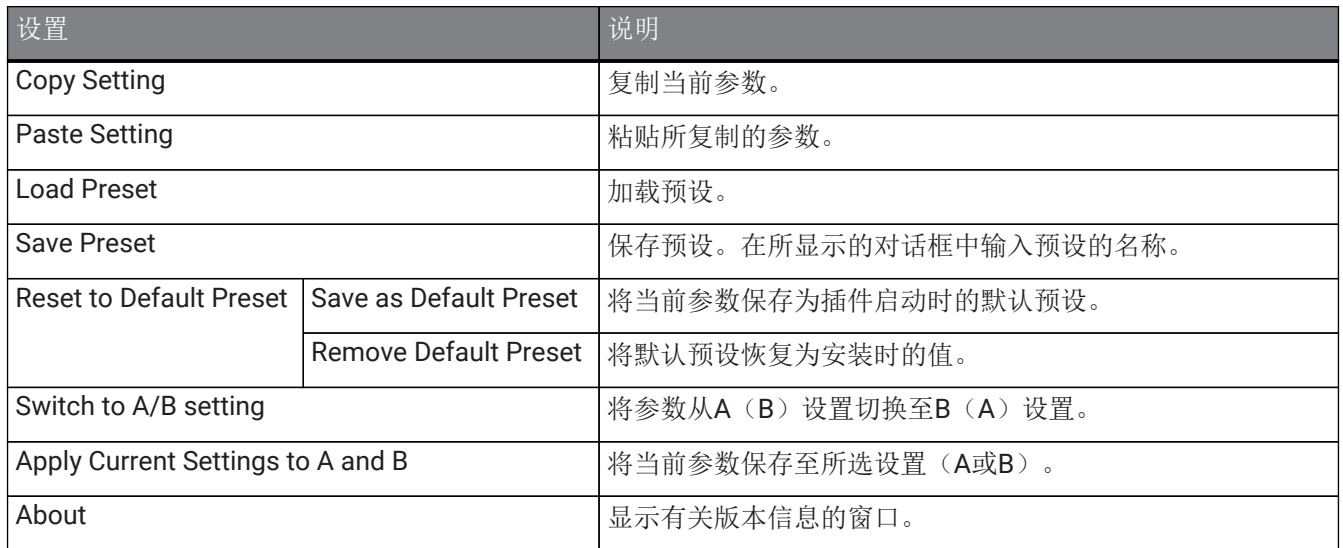

## <span id="page-14-0"></span>**A**、**B**、**C**、**D**、**ALL INPUT**、**ALL OUTPUT**

在MAIN窗口中,可根据机架数量和输入/输出的目的切换显示屏。

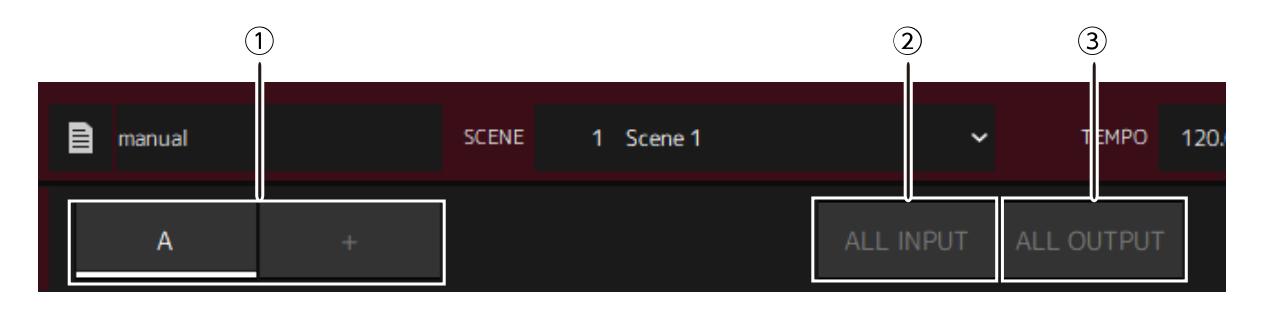

#### ① **[A]**、**[B]**、**[C]**、**[D]**库按钮

每16个机架切换一下显示屏。可在4个库(A、B、C和D)之间切换。使用[+]按钮添加一个库。

#### ② **[ALL INPUT]**按钮

切换为仅有输入的显示屏。显示的项目为机架名称、机架颜色、输入声道、输入表和BYPASS。

#### ③ **[ALL OUTPUT]**按钮

切换为仅有输出的显示屏。显示的项目为机架名称、机架颜色、输出声道、输出表和BYPASS。

#### 关于机架

点击机架时,会将其选中并显示白色边框。

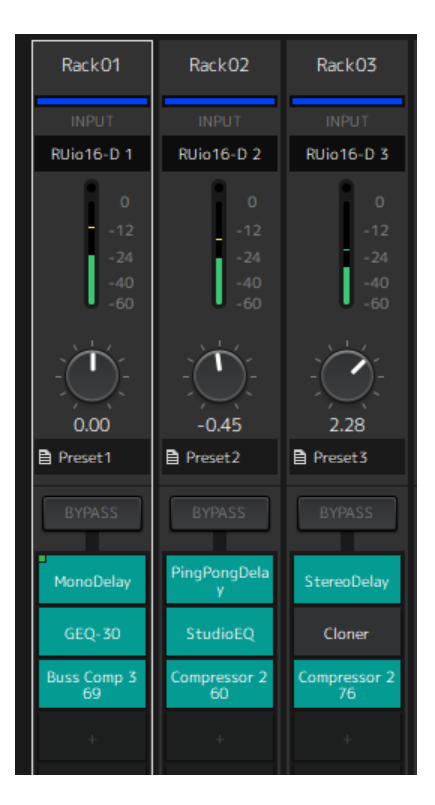

可以在库内拖动机架重新排序。进行此操作时,声道分配不会改变。

每个库可包含最多16个机架,无论是Mono还是Stereo。如果从不同的库带来机架时已超过最大数目,则将库中最 后一个机架(最右边的机架)移至下一个库。如果解除机架对时超过16个机架的最大数目,则进行相同的处理。 但是,如果后续库已分配16个机架,则将库中第一个机架移至上一个库。

通过按住[Ctrl]/[option]键的同时拖动机架,可复制除输入/输出声道设置以外的所有参数。

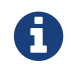

在显示64 Racks的情况下,也可在库外对机架重新排序。

## <span id="page-15-0"></span>**SCENE**窗口

使用SCENE窗口管理项目中的场景。

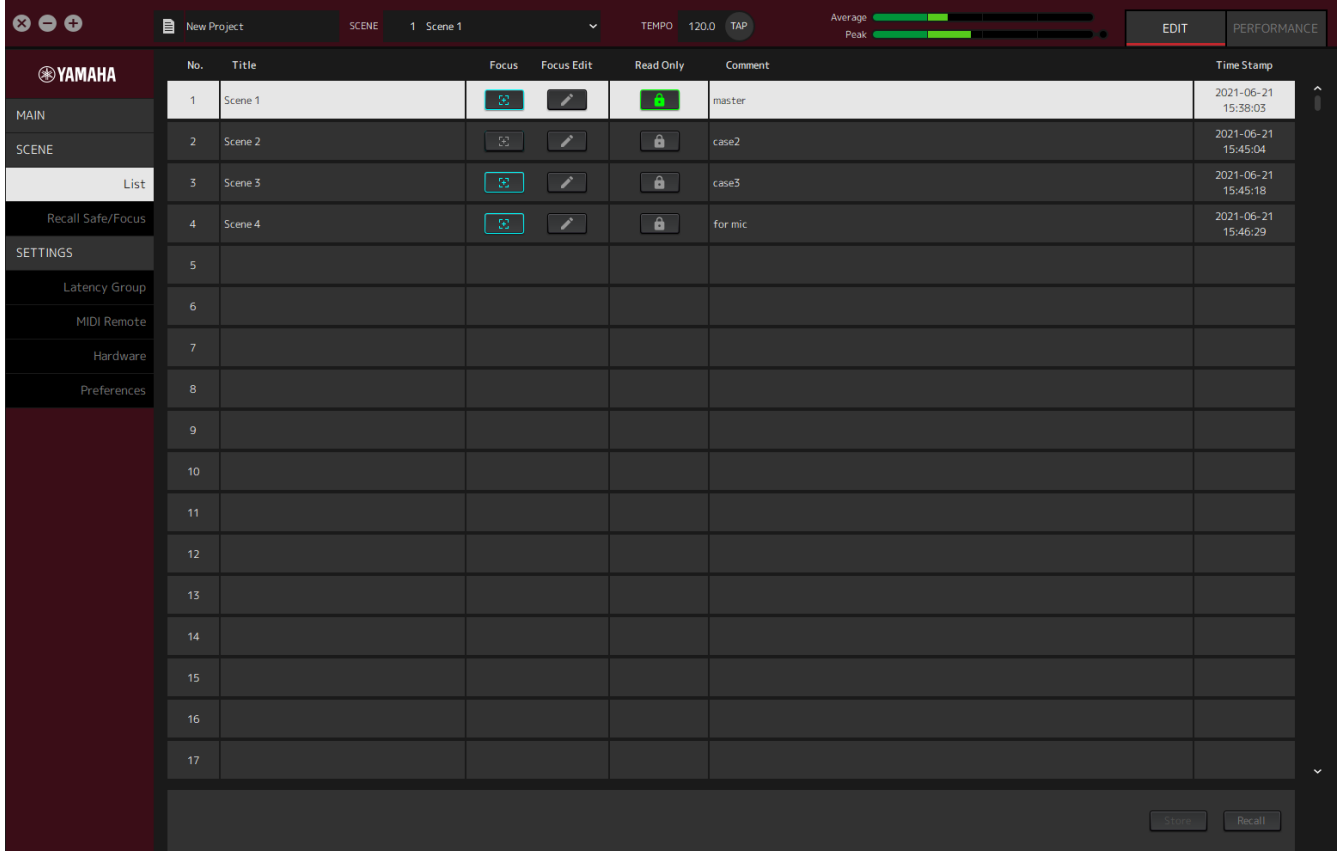

## <span id="page-15-1"></span>**List**窗口

使用List窗口编辑场景。场景保存在项目中。

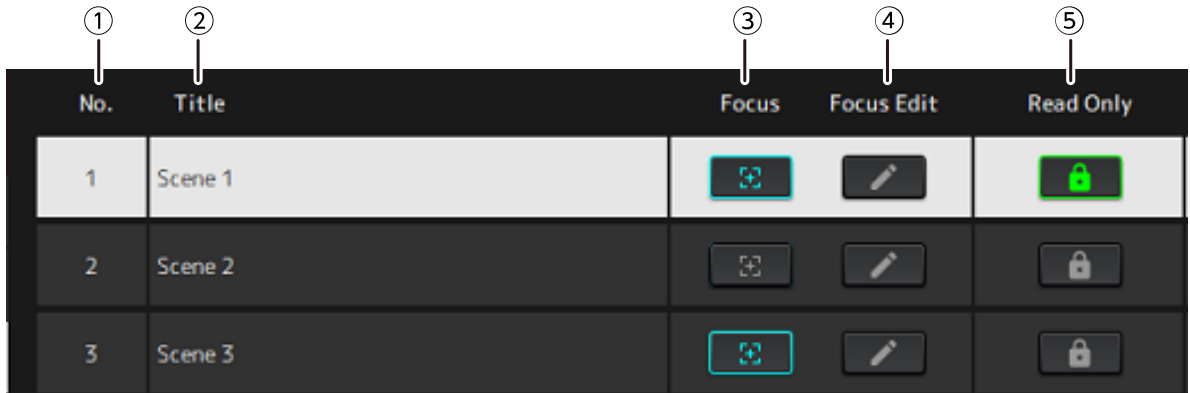

① 场景编号

显示场景的编号。

② **Title**

显示场景的标题。双击可显示对话框窗口。在对话框窗口中输入标题和注释。一旦将场景存储起来,就能 对其进行编辑。

#### ③ **[Focus]**按钮

启用聚焦功能。点击按钮可选择打开/关闭。

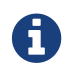

● 使用聚焦功能可选择在调用场景数据时调用哪个插件。

#### ④ **[Focus Edit]**按钮

配置聚焦设置。点击打开Recall Safe/Focus窗口。

#### ⑤ **Protect (Read Only)**按钮

防止进行除调用和复制场景以外的操作(如保存和删除)。点击按钮可选择打开/关闭。

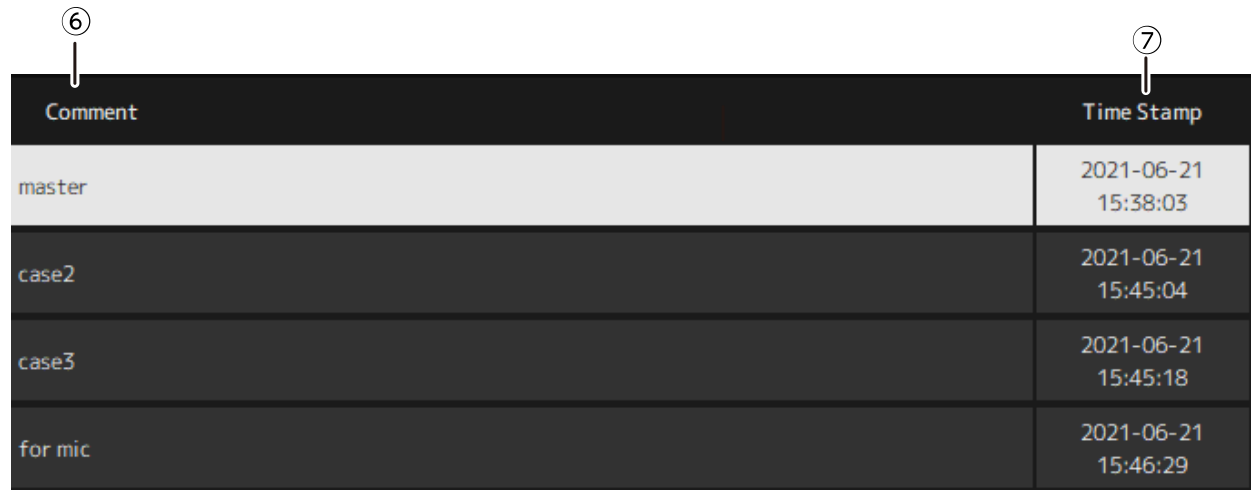

#### ⑥ **Comment**

显示注释。双击可显示对话框窗口。一旦将场景存储起来,就能对其进行编辑。

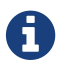

在注释中只能输入半角字母数字字符。

#### ⑦ **Time Stamp**

显示日期和时间。

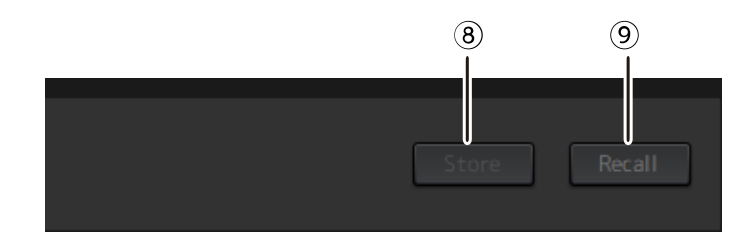

#### ⑧ **[Store]**按钮

将带当前插件参数的设置存储为场景。点击打开对话框窗口。在对话框窗口中输入标题和注释。如果还未 将任何插件分配至机架,则不能进行存储操作。如果场景的保护开启,则存储操作也不能进行。

#### ⑨ **[Recall]**按钮

调用场景。点击打开对话框窗口。点击对话框窗口中的[OK]进行调用操作。

右键菜单

右键点击列表可显示右键菜单。在菜单中点击想要的操作。

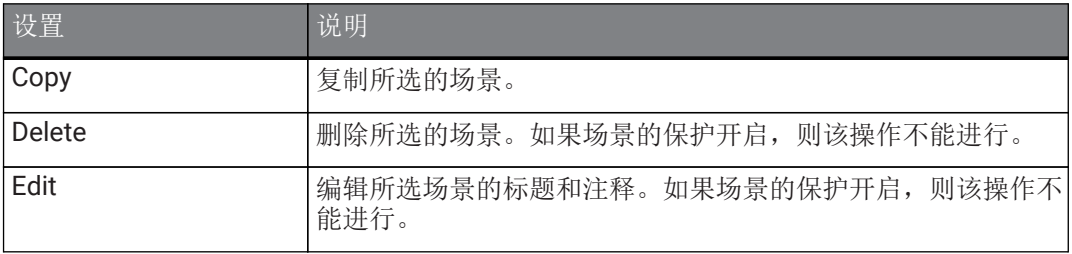

## <span id="page-18-0"></span>**Recall Safe/Focus**窗口

使用Recall Safe/Focus窗口配置安全调用和聚焦的设置。可按机架或按插件配置这些功能。设置被保存在项目 中。

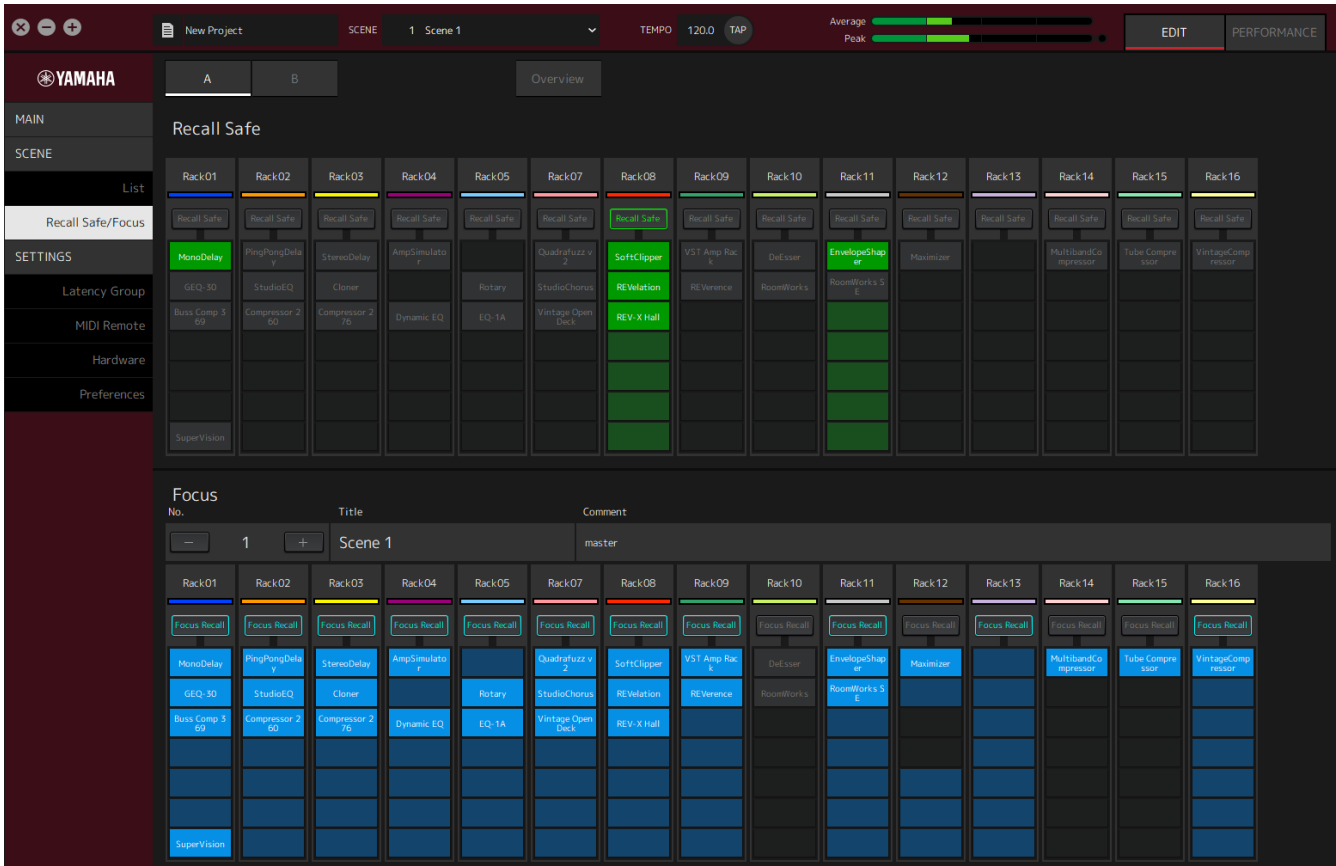

## <span id="page-18-1"></span>**Recall Safe**

配置安全调用设置。

安全调用功能保护场景记忆以使之不被插件调用。安全调用设置信息与场景数据分开保存。

如果在创建场景后添加插件,则不会调用该场景,因为该场景不包含该插件的设置。

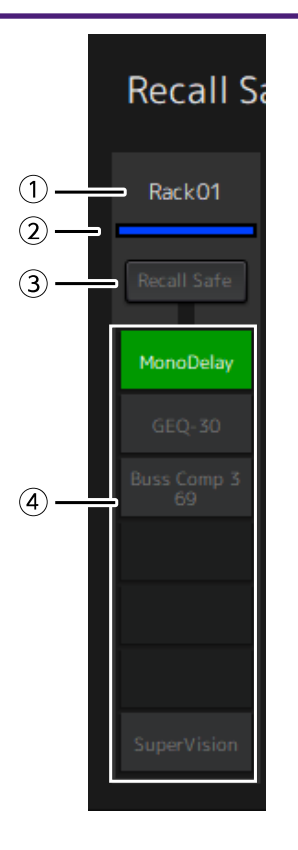

#### ① 机架名称

显示机架的名称。在Recall Safe/Focus窗口中无法编辑机架名称。

#### ② 机架颜色

显示在MAIN窗口选择的机架颜色。在Recall Safe/Focus窗口无法选择机架颜色。

#### ③ **Rack [Recall Safe]**按钮

打开/关闭整个机架的安全调用。点击按钮可选择打开/关闭。

#### ④ **Plug-in [Recall Safe]**按钮

打开/关闭各插件的安全调用。点击按钮可选择打开/关闭。

#### <span id="page-19-0"></span>**Focus**

#### 配置聚焦设置。

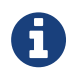

聚焦功能能让用户设置各场景将调用的插件数据。 该数据将被保存为场景数据的一部分。如果其设置与安全调用有重复,则安全调用优先。

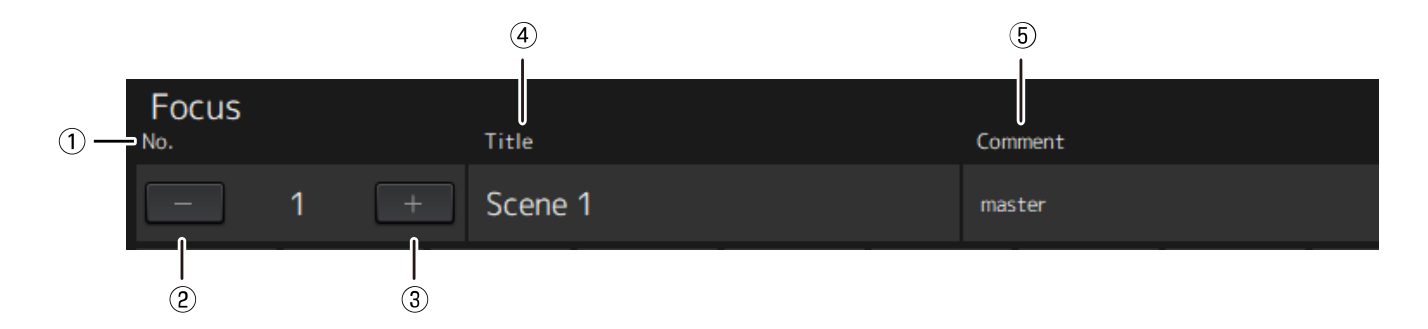

① **No.**

显示场景的编号。

#### ② **[−]**按钮

将显示屏切换为上一场景编号的场景信息。点击按钮可切换显示屏。

#### ③ **[+]**按钮

将显示屏切换为下一场景编号的场景信息。点击按钮可切换显示屏。

#### ④ **Title**

显示场景的标题。在Recall Safe/Focus窗口中无法编辑标题。

#### ⑤ **Comment**

显示场景的注释。在Recall Safe/Focus窗口中无法编辑注释。

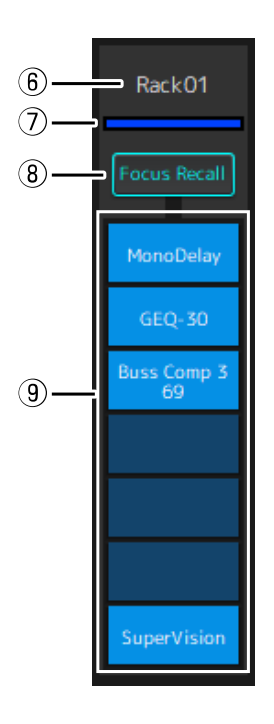

#### ⑥ 机架名称

显示机架的名称。在Recall Safe/Focus窗口中无法编辑机架名称。

#### ⑦ 机架颜色

显示在MAIN窗口选择的机架颜色。在Recall Safe/Focus窗口无法选择机架颜色。

#### ⑧ **Rack [Focus Recall]**

打开/关闭整个机架的聚焦调用。点击按钮可选择打开/关闭。

#### ⑨ **Plug-in [Focus Safe]** 按钮

打开/关闭各插件的聚焦调用。点击按钮可选择打开/关闭。

### <span id="page-21-0"></span>**A**、**B**、**C**、**D**、**Overview**

在Recall Safe/Focus窗口中,可在包含16个机架的各个库之间切换显示屏,或切换为安全调用状态专用显示屏。

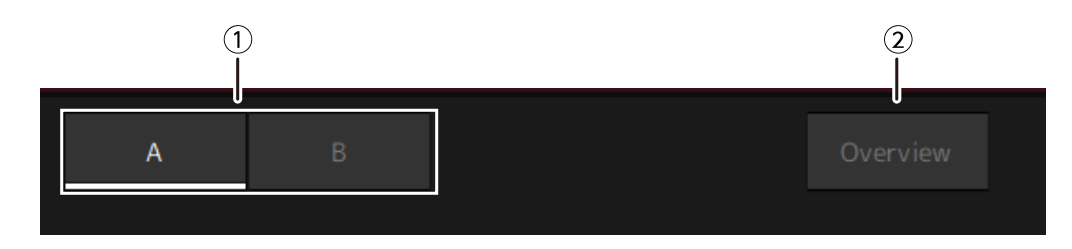

#### ① **[A]**、**[B]**、**[C]**、**[D]**库按钮

每16个机架切换一下显示屏。可在4个库(A、B、C和D)之间切换。

#### ② **[Overview]**按钮

切换为只有安全调用状态的显示屏。显示项目为机架名称、整个机架的安全调用状态以及各插件的安全调 用状态。

## <span id="page-22-0"></span>**SETTINGS**窗口

使用SETTINGS窗口可配置VST Rack中的各种设置。

## <span id="page-22-1"></span>Latency Group窗口

使用此窗口可配置延迟组的设置。

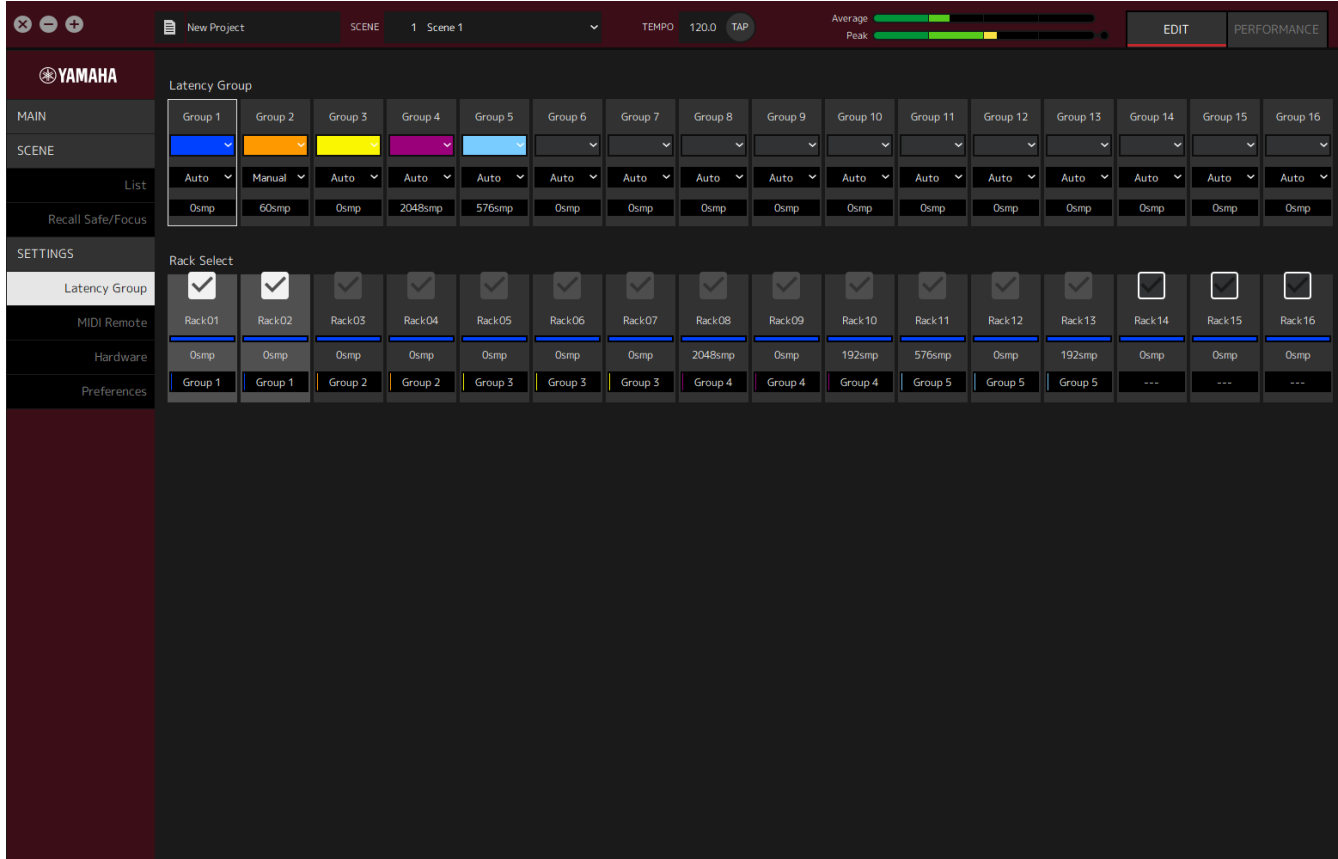

### **Latency Group**字段

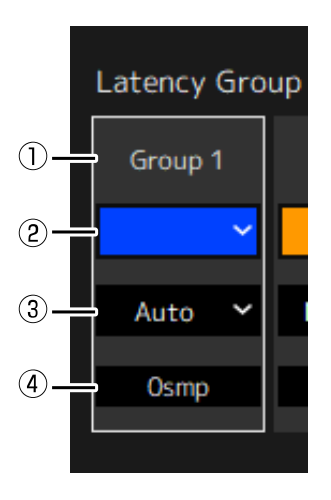

① 延迟组名称

显示延迟组的名称。双击可编辑名称。

#### ② 延迟组颜色

可指定各延迟组的颜色。点击可显示调色板。

③ 延迟补偿方法

设置延迟补偿方法。点击后从所显示的菜单选择方法。

延迟补偿方法菜单

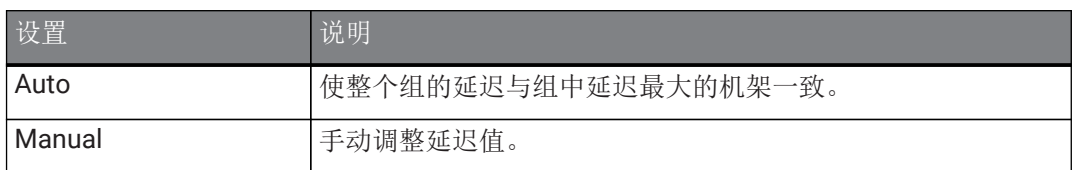

④ 延迟

显示延迟值。如果延迟校正方法为Auto,则显示组中机架的最大延迟。如果延迟校正方法为Manual,则双 击可输入值。

右键菜单

右键点击延迟可显示右键菜单。在菜单中点击想要的操作。

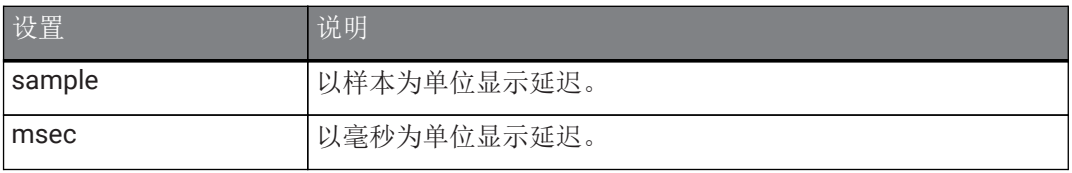

#### **Rack Select**字段

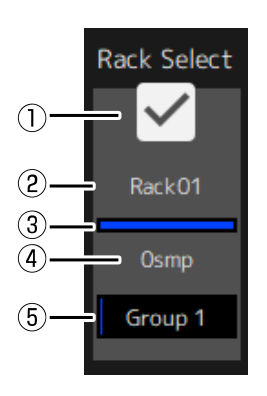

#### ① **Rack Select**复选框

选择复选框将不属于组的机架添加至组。 点击突出显示的机架将其从组删除。

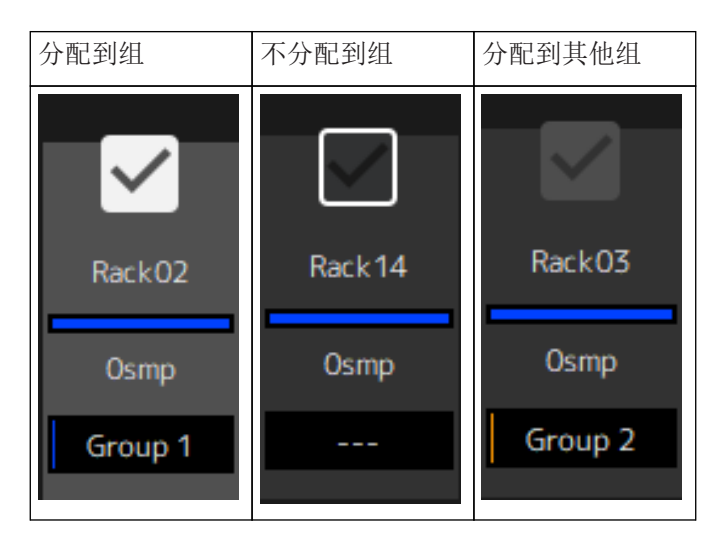

#### ② 机架名称

显示机架的名称。在Latency Group窗口无法编辑机架名称。

#### ③ 机架颜色

显示在MAIN窗口选择的机架颜色。在Latency Group窗口无法选择机架颜色。

④ 延迟

显示机架的延迟值。

⑤ 延迟组名称

显示为机架分配的延迟组的名称。

## <span id="page-25-0"></span>**MIDI Remote**窗口

使用此窗口可配置远程设置。

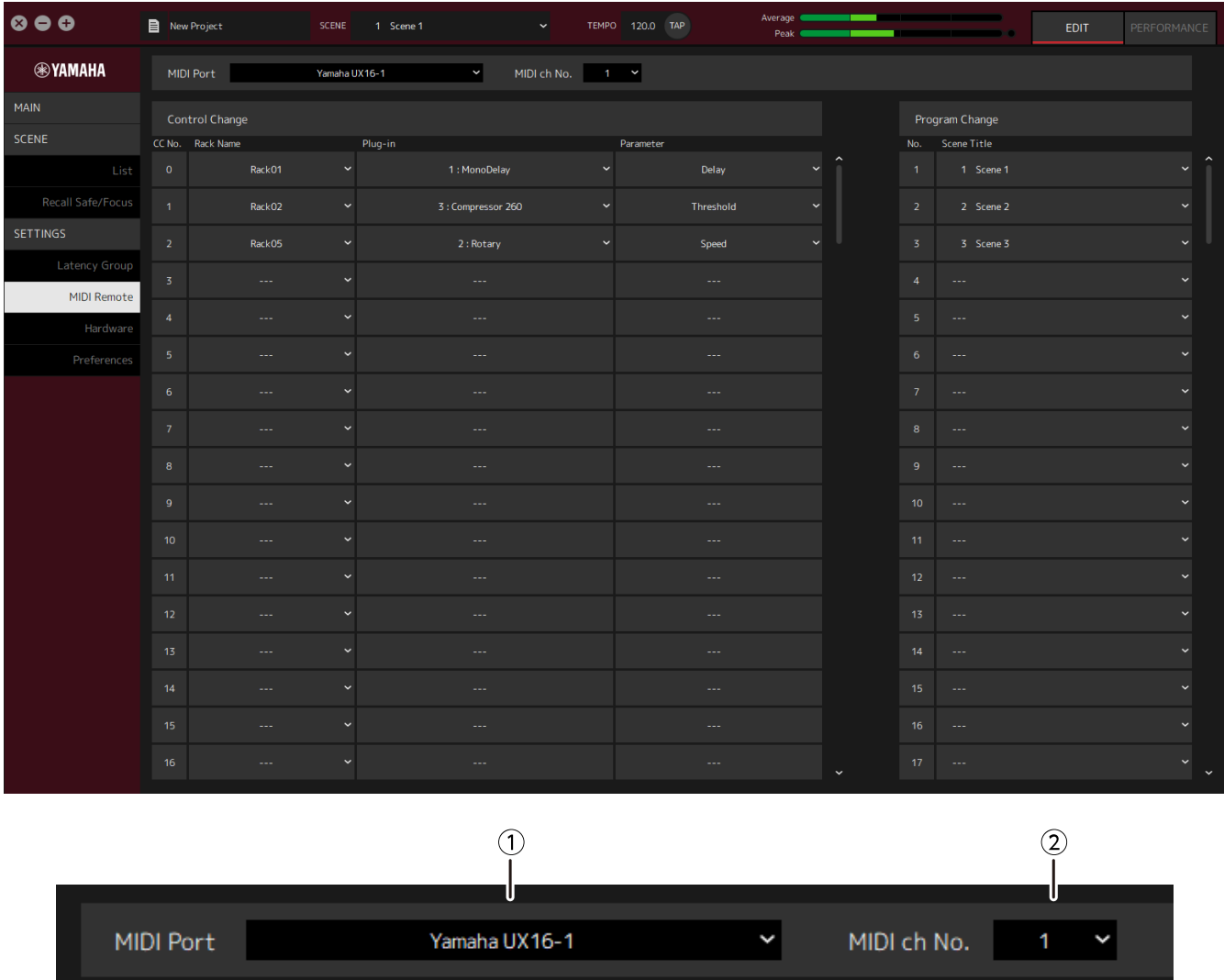

#### ① **MIDI Port**名称

显示MIDI端口的名称。点击后从所显示的菜单选择MIDI端口。这是VST Rack的全局设置。

#### ② **MIDI ch No.**

显示MIDI声道编号。点击后从所显示的列表中选择1至16的一个数字。这是VST Rack的全局设置。

## **Control Change**列表

通过来自MIDI设备的控制更改信息,可更改相应的参数。

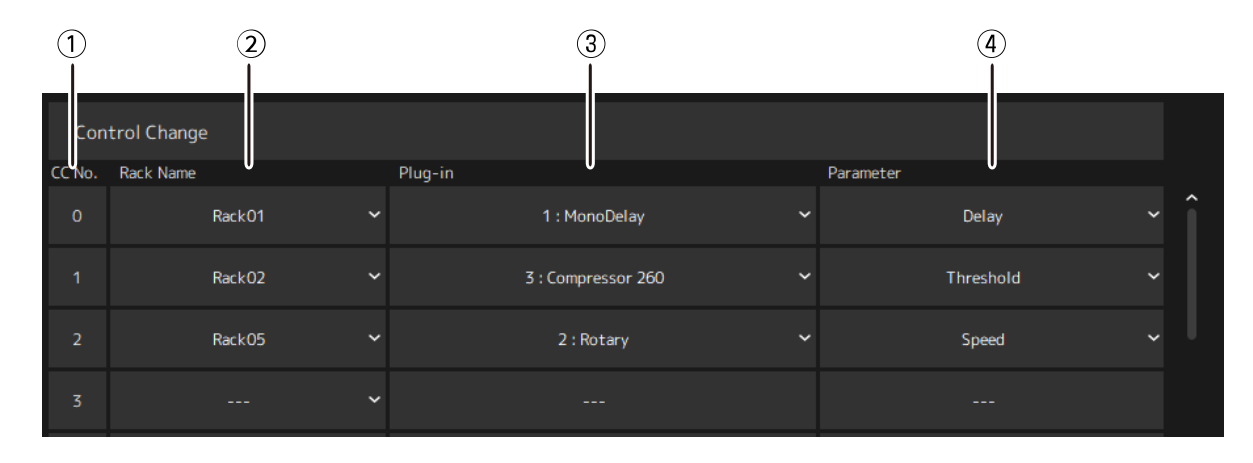

#### ① **CC No.**

显示控制更改编号。

#### ② **Rack Name**

显示机架的名称。点击后从所显示的菜单选择机架名称。

#### ③ **Plugin**

显示插件名称。点击可显示为Rack Name选择的机架的插件列表。点击插件名称可进行选择。

#### ④ **Parameter**

显示参数的名称。点击可显示为Plugin选择的插件的参数列表。点击参数名称可进行选择。

## **Program Changes**列表

通过来自MIDI设备的程序更改信息,可调用相应的场景。

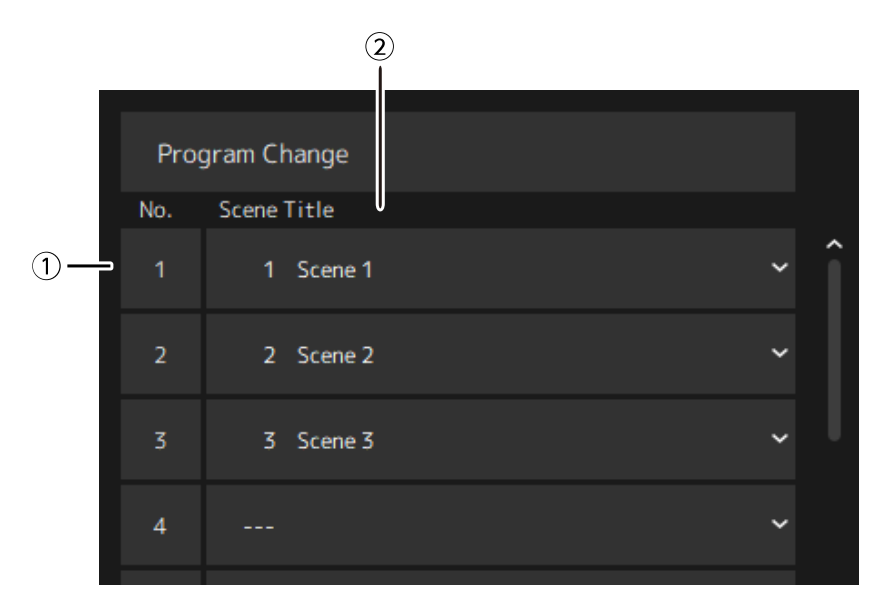

#### ① **No.**

显示程序更改编号。

#### ② **Scene Title**

显示程序更改编号所对应场景的标题。点击可显示已创建场景的列表。点击场景标题可进行选择。

## <span id="page-28-0"></span>**Hardware**窗口

使用此窗口可配置音频设备。

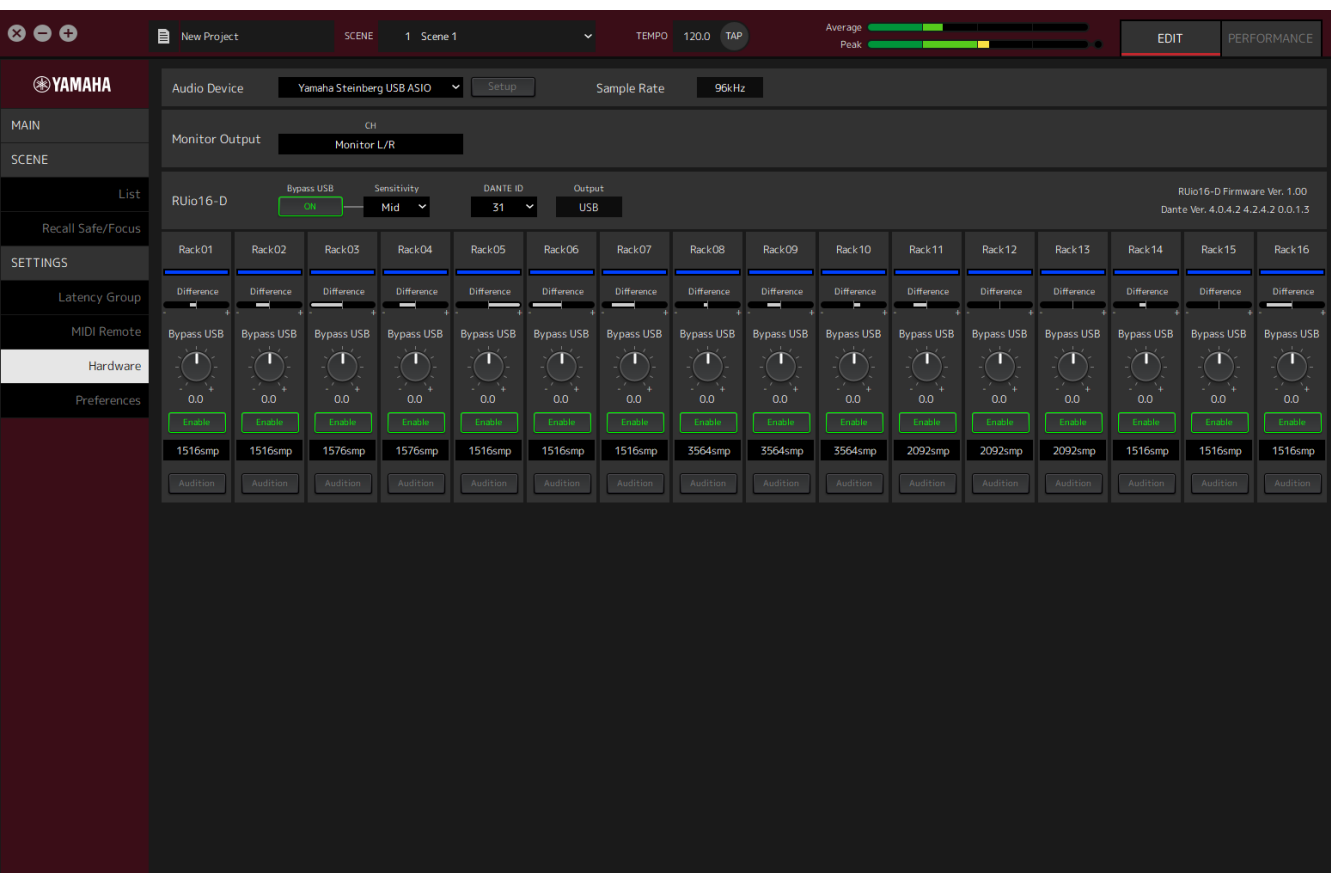

在 macOS 上使用 RUio16-D 时, 请在 ① Audio device(音频设备)处选择"Yamaha RUio16-D (High Precision)"。

如果您选择了"Yamaha RUio16-D", 有些项目将不会显示。

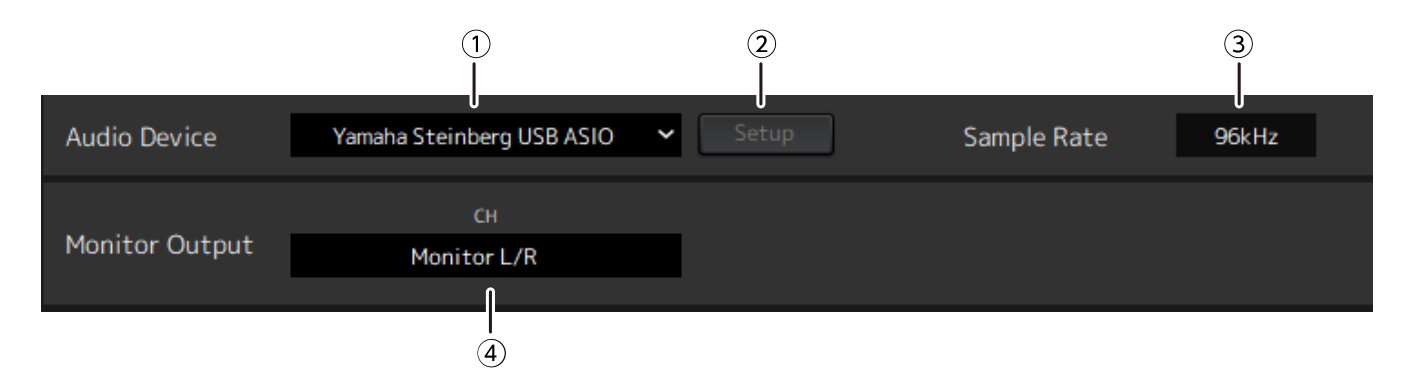

#### ① **Audio device**

f

显示音频设备的名称。点击后从所显示的菜单选择设备名称。

#### ② **Setup**按钮

点击打开对话框。点击对话框中的[Control Panel]按钮可显示音频设备控制面板。可在控制面板上更改音频 驱动程序设置。

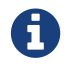

可在控制面板(Windows)调整ASIO缓冲区大小。

#### ③ **Sample Rate**

显示采样频率。

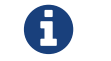

VST Rack仅支持44.1 kHz、48 kHz、88.2 kHz和96 kHz。

#### ④ **Monitor Output**

显示在按下MAIN窗口的CUE按钮时进行输出的声道。点击后从所显示的列表选择声道。使用RUio16-D时, 监听输出固定为Monitor L/R。

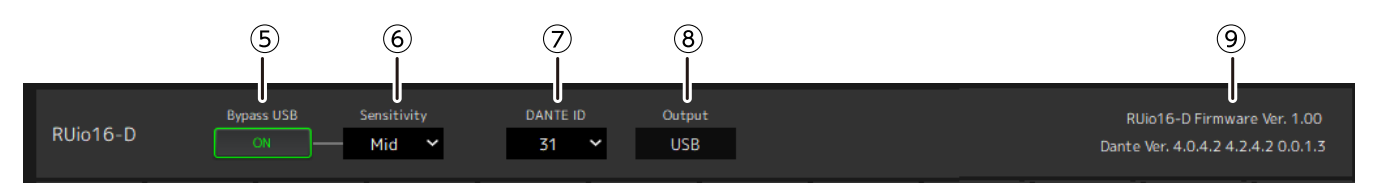

#### ⑤ **RUio16-D Bypass USB**(仅当使用**RUio16-D**时)

设置VST Rack无响应时是否在RUio16-D内环回。

#### ⑥ **RUio16-D Sensitivity**(仅当使用**RUio16-D**时)

显示判定VST Rack无响应时的速度。点击后从所显示的菜单选择速度。

#### ⑦ **RUio16-D Dante ID**(仅当使用**RUio16-D**时)

显示RUio16-D的Dante ID。点击后从所显示的菜单选择ID。

#### ⑧ **RUio16-D Output**(仅当使用**RUio16-D**时)

显示发送到OUTPUT端子的信号, OUTPUT端子是通过RUio16-D上的[MONITOR/DANTE/USB]开关选择的。

#### ⑨ 信息(仅当使用**RUio16-D**时)

显示RUio16-D的固件版本和Dante版本。

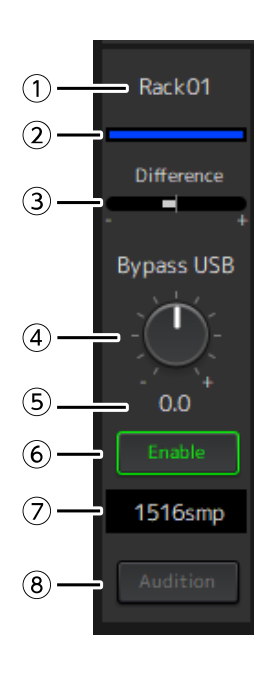

#### ① 机架名称(仅当使用**RUio16-D**时)

显示机架的名称。在Hardware窗口无法编辑机架名称。

#### ② 机架颜色(仅当使用**RUio16-D**时)

显示在MAIN窗口选择的机架颜色。在Hardware窗口无法选择机架颜色。

#### ③ **Difference**(仅当使用**RUio16-D**时)

显示机架段所调整的电平和使用Bypass USB时的电平之间的差异。

#### ④ **[Bypass USB]**电平旋钮(仅当使用**RUio16-D**时)

调整当使用Bypass USB时从RUio16-D输出的信号电平。拖动可更改电平值。

#### ⑤ **Bypass USB**电平(仅当使用**RUio16-D**时)

显示当使用Bypass USB时从RUio16-D输出的信号电平。

#### ⑥ **[Enable]**按钮(仅当使用**RUio16-D**时)

设置各机架Bypass USB的打开/关闭。点击按钮可选择打开/关闭。

#### ⑦ 延迟(仅当使用**RUio16-D**时)

显示整个机架的延迟,加上驱动程序的延迟和VST Rack本身的延迟。右键点击延迟可显示右键菜单。在菜 单中点击想要的操作。

#### 右键菜单

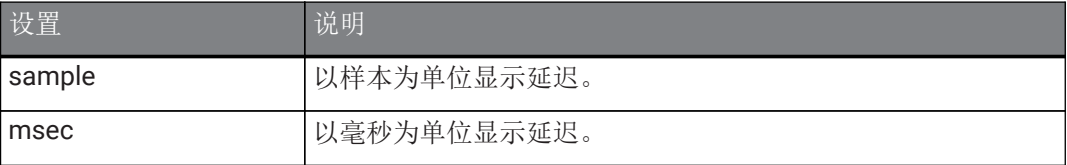

#### ⑧ **[Audition]**按钮(仅当使用**RUio16-D**时)

```
在RUio16-D中环回流经机架的音频信号。点击按钮可选择打开/关闭。
可同时打开多个机架上的[Audition]按钮。如果从Hardware窗口切换至不同的窗口,则会自动关闭
Audition。
```
### <span id="page-31-0"></span>**Preferences**

使用此窗口可配置VST Rack设置。

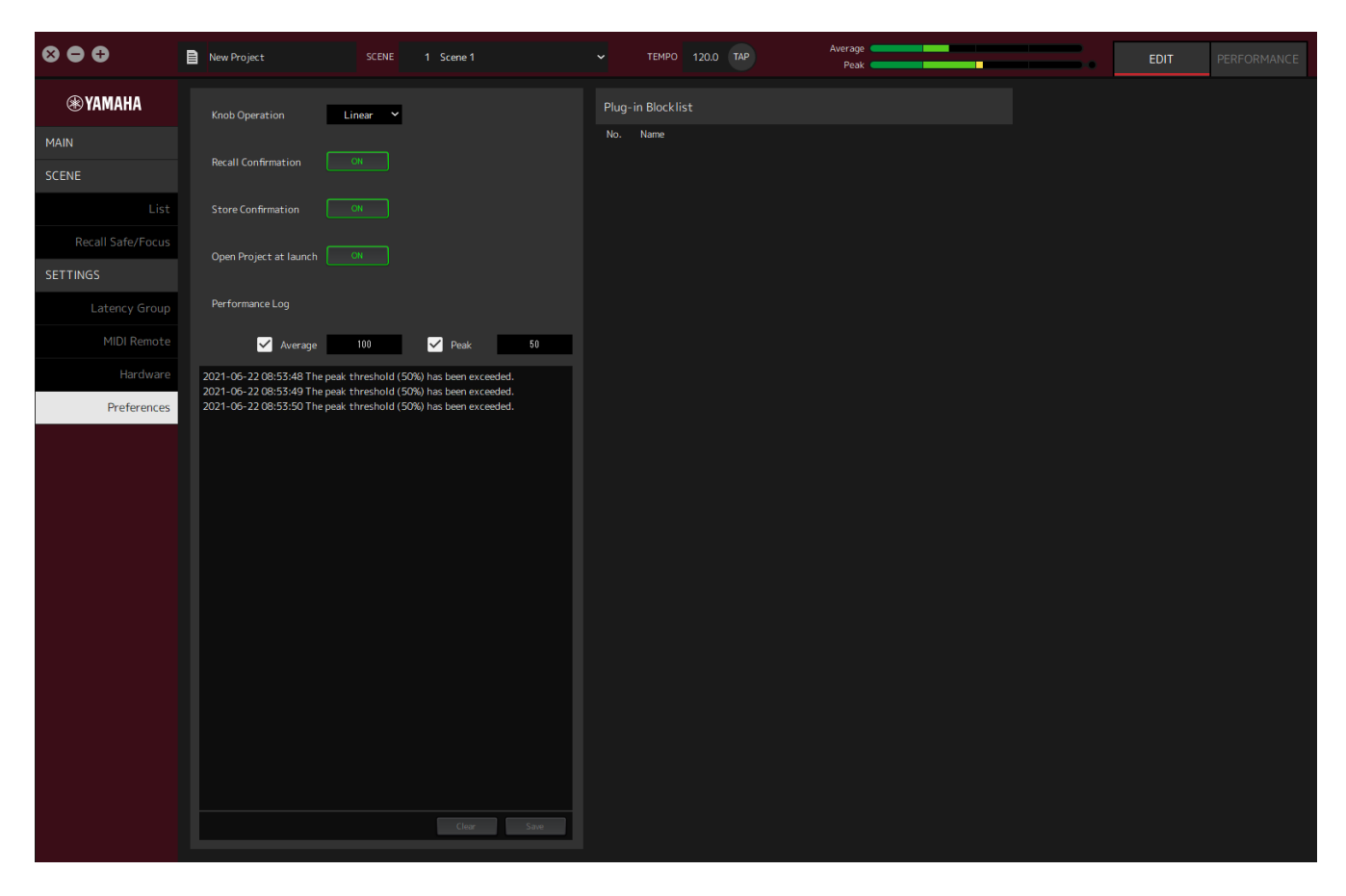

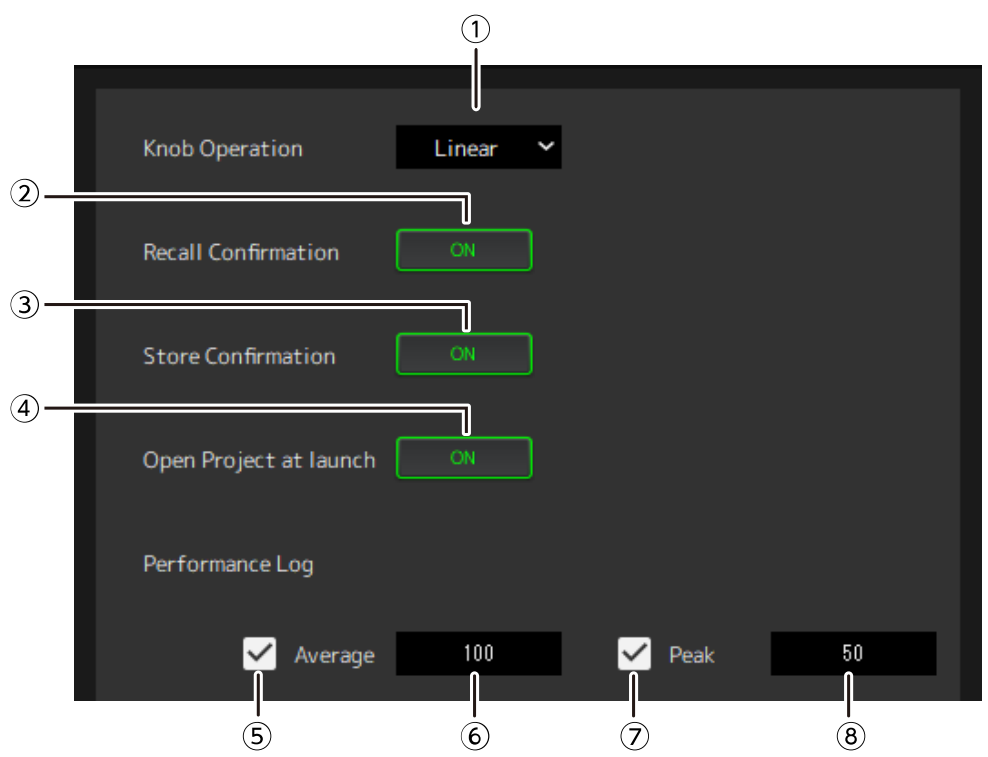

#### ① **Knob Operation**

显示拖动旋钮的方法。点击后从所显示的菜单选择拖动方法。

旋钮操作菜单

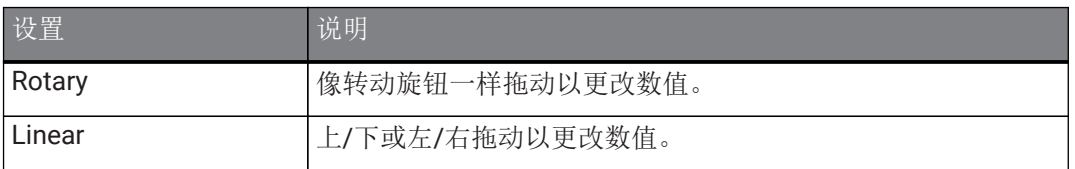

#### ② **[Recall Confirmation]**按钮

显示进行调用操作时的确认信息。点击按钮可选择打开/关闭。

#### ③ **[Store Confirmation]**按钮

显示进行存储操作时的确认信息。点击按钮可选择打开/关闭。

#### ④ **Open Project at launch**

设置是否在启动时加载先前打开的项目。点击按钮可选择打开/关闭。

#### ⑤ **[Performance Log Average]**复选框

Average性能表超过阈值时记录日志。点击按钮可选择打开/关闭。日志显示在⑩性能日志列表中。

#### ⑥ **[Performance Log Average]**阈值

显示Average性能表的阈值。点击可编辑阈值。

#### ⑦ **[Performance Log Peak]**复选框

Peak性能表超过阈值时记录日志。点击按钮可选择打开/关闭。日志显示在⑩性能日志列表中。

#### ⑧ **[Performance Log Peak]**阈值

显示Peak性能表的阈值。点击可编辑阈值。

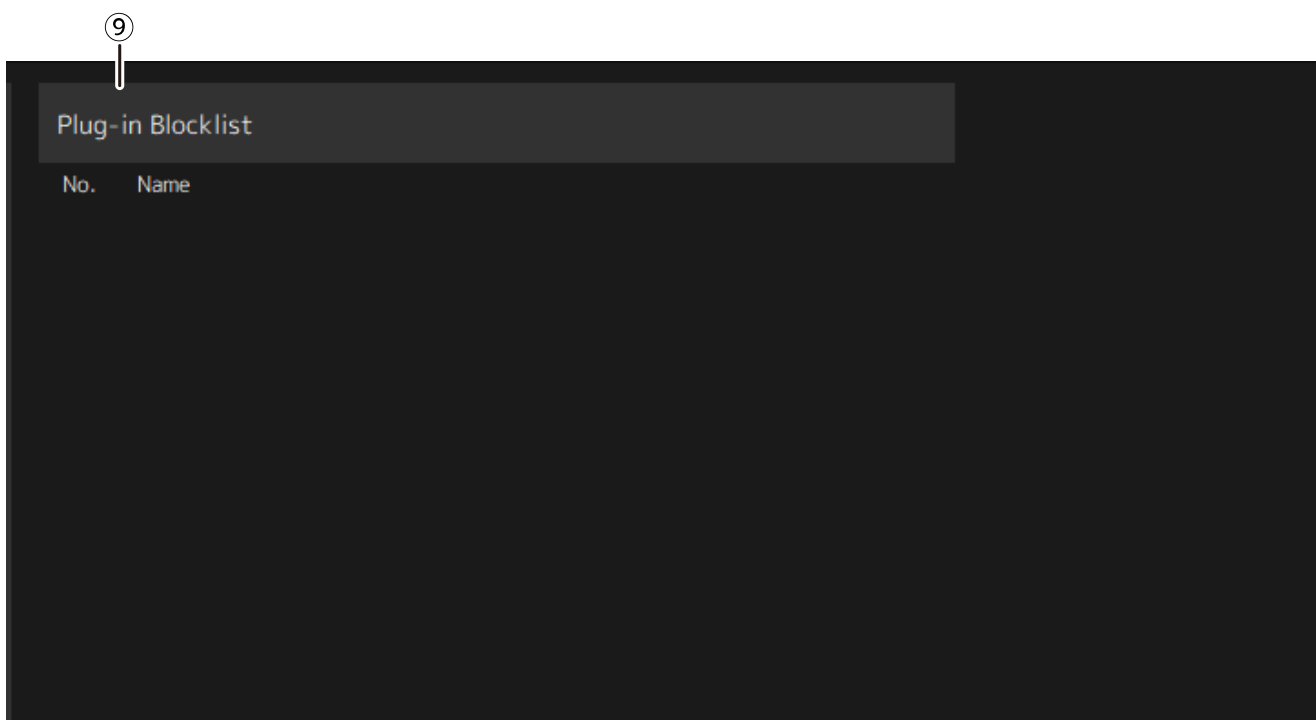

#### ⑨ **Plugin Blocklist**

显示之前崩溃的插件以及不支持的插件的列表。

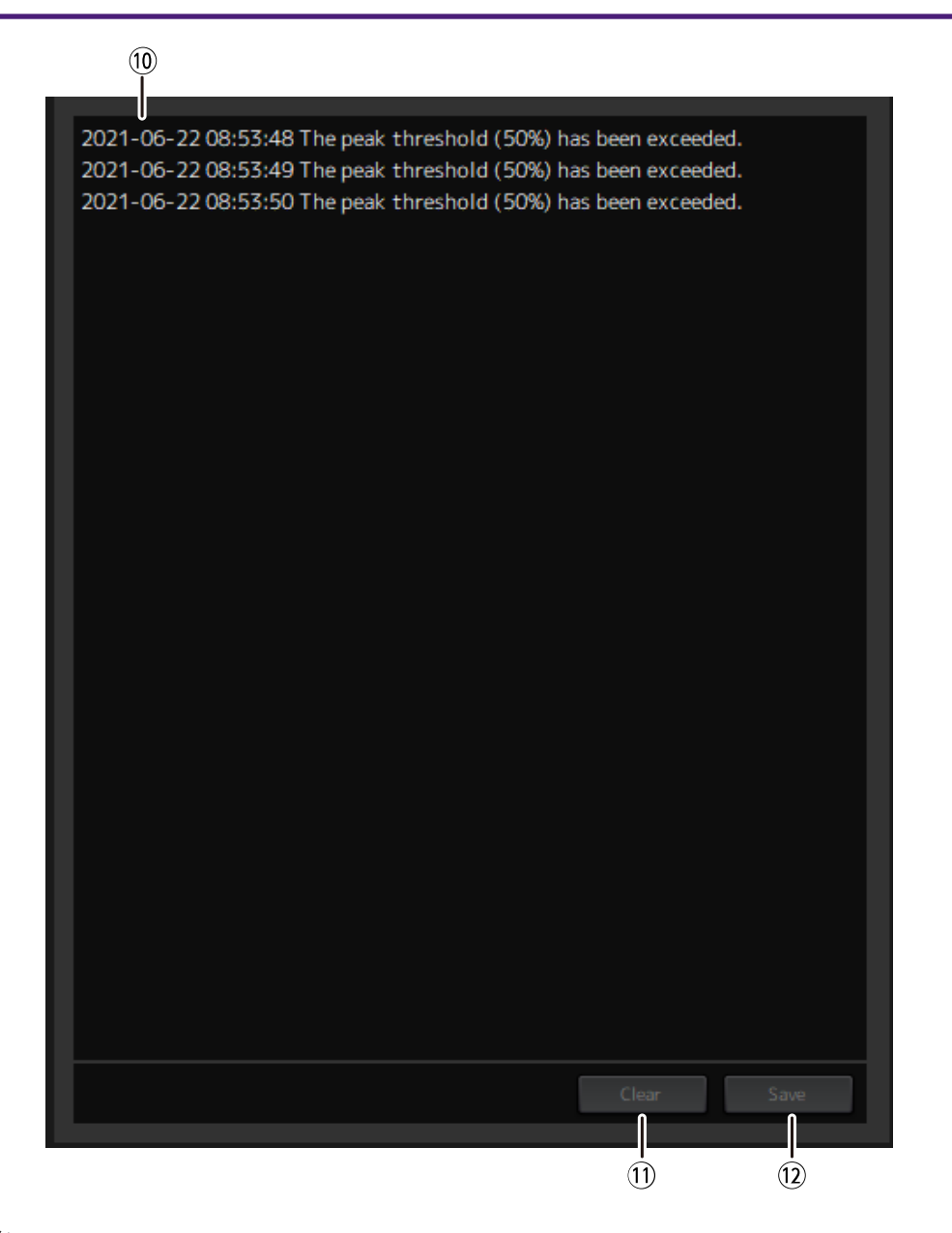

#### ⑩ 性能日志列表

显示超过所设置的阈值时的日志。

#### ⑪ **[Clear]**按钮

清除所有日志。

#### ⑫ **[Save]**按钮

保存日志。以CSV格式保存日志,包含日期、时间和信息。

Manual Development Group © 2022 Yamaha Corporation 2022年1月 发行 YJMA-A0